## **Guide to Paying your Court Costs ONLINE Using "Search by NAME"**

- **1) Go to [www.ujsportal.pacourts.us](http://www.ujsportal.pacourts.us/)**
- **2) Click on "eCommerce-ePay" on top right side of screen**

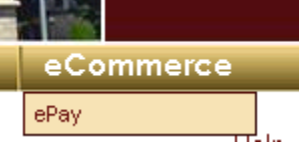

**3) Select make a Payment by Name**<br>**I** want to make a payment on my court case and I have the...

Citation Number for the court case

Payment Plan Number for the court case

Docket Number for the court case

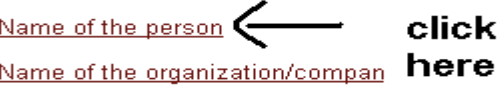

## **4) Select Court of Common Pleas (If paying for a Probation/Parole case)**

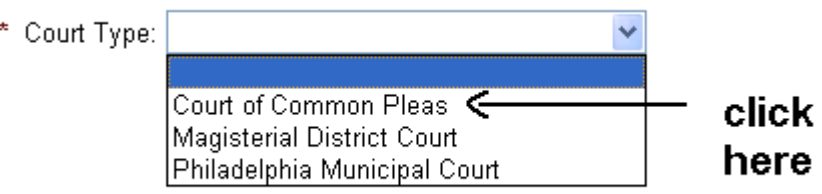

**5) Select "Court of Common Pleas" from Drop Down Box, enter your "name" and "D.O.B". You then need to select "Delaware" from Court County--- then click "Search"** 

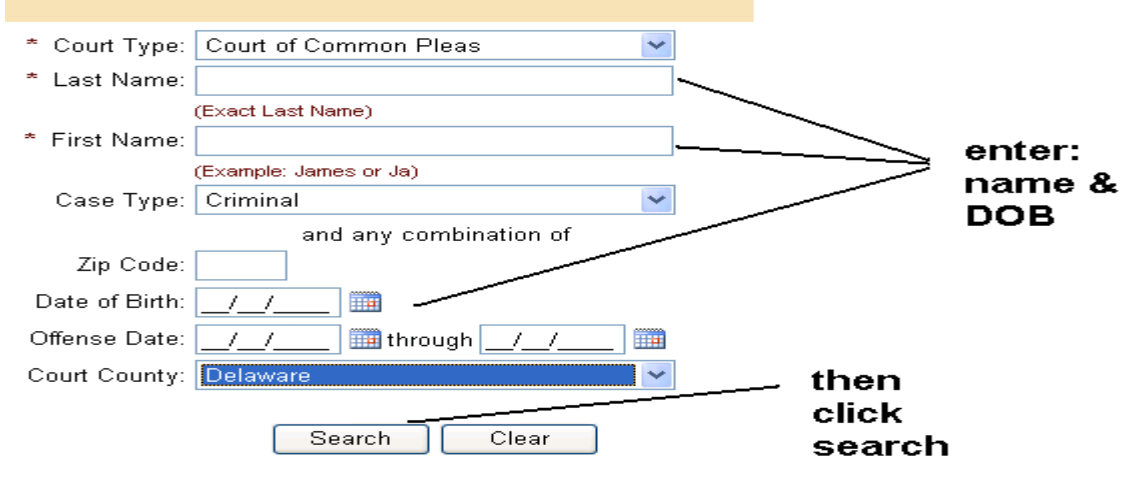

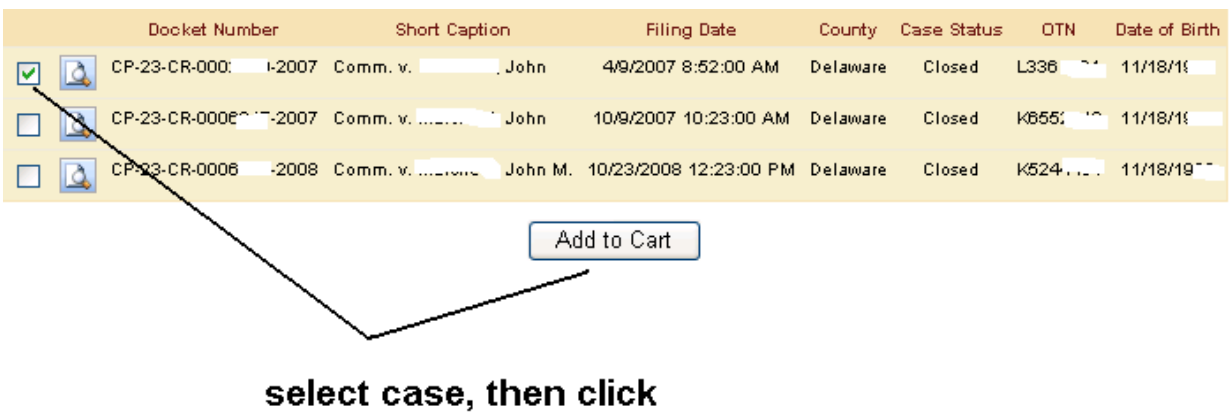

**6) Select the case by checking the box on the left, then click "add to cart"** 

add to cart

**7) Enter the amount to be paid:** 

*\*\* Note it is ok to enter an amount less than current balance, you would enter the amount and click checkout then "checkout with underpayment"*

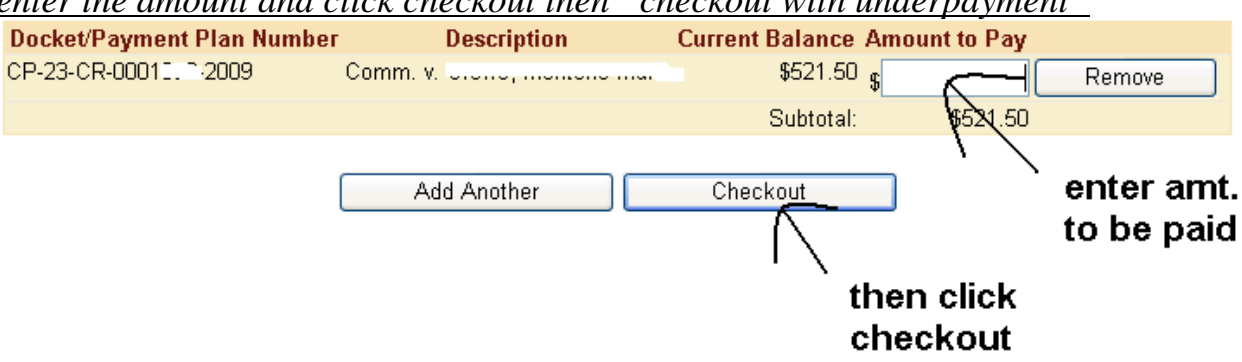

**8) Follow instructions to enter address and credit card information to complete your payment.**